# Oracle® Communications Diameter Signaling Router Full-Address Based Resolution Feature Activation Guide

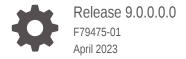

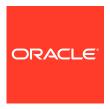

Oracle Communications Diameter Signaling Router Full-Address Based Resolution Feature Activation Guide, Release 9.0.0.0.0

F79475-01

Copyright © 2000, 2023, Oracle and/or its affiliates.

This software and related documentation are provided under a license agreement containing restrictions on use and disclosure and are protected by intellectual property laws. Except as expressly permitted in your license agreement or allowed by law, you may not use, copy, reproduce, translate, broadcast, modify, license, transmit, distribute, exhibit, perform, publish, or display any part, in any form, or by any means. Reverse engineering, disassembly, or decompilation of this software, unless required by law for interoperability, is prohibited.

The information contained herein is subject to change without notice and is not warranted to be error-free. If you find any errors, please report them to us in writing.

If this is software, software documentation, data (as defined in the Federal Acquisition Regulation), or related documentation that is delivered to the U.S. Government or anyone licensing it on behalf of the U.S. Government, then the following notice is applicable:

U.S. GOVERNMENT END USERS: Oracle programs (including any operating system, integrated software, any programs embedded, installed, or activated on delivered hardware, and modifications of such programs) and Oracle computer documentation or other Oracle data delivered to or accessed by U.S. Government end users are "commercial computer software," "commercial computer software documentation," or "limited rights data" pursuant to the applicable Federal Acquisition Regulation and agency-specific supplemental regulations. As such, the use, reproduction, duplication, release, display, disclosure, modification, preparation of derivative works, and/or adaptation of i) Oracle programs (including any operating system, integrated software, any programs embedded, installed, or activated on delivered hardware, and modifications of such programs), ii) Oracle computer documentation and/or iii) other Oracle data, is subject to the rights and limitations specified in the license contained in the applicable contract. The terms governing the U.S. Government's use of Oracle cloud services are defined by the applicable contract for such services. No other rights are granted to the U.S. Government.

This software or hardware is developed for general use in a variety of information management applications. It is not developed or intended for use in any inherently dangerous applications, including applications that may create a risk of personal injury. If you use this software or hardware in dangerous applications, then you shall be responsible to take all appropriate fail-safe, backup, redundancy, and other measures to ensure its safe use. Oracle Corporation and its affiliates disclaim any liability for any damages caused by use of this software or hardware in dangerous applications.

Oracle®, Java, and MySQL are registered trademarks of Oracle and/or its affiliates. Other names may be trademarks of their respective owners.

Intel and Intel Inside are trademarks or registered trademarks of Intel Corporation. All SPARC trademarks are used under license and are trademarks or registered trademarks of SPARC International, Inc. AMD, Epyc, and the AMD logo are trademarks or registered trademarks of Advanced Micro Devices. UNIX is a registered trademark of The Open Group.

This software or hardware and documentation may provide access to or information about content, products, and services from third parties. Oracle Corporation and its affiliates are not responsible for and expressly disclaim all warranties of any kind with respect to third-party content, products, and services unless otherwise set forth in an applicable agreement between you and Oracle. Oracle Corporation and its affiliates will not be responsible for any loss, costs, or damages incurred due to your access to or use of third-party content, products, or services, except as set forth in an applicable agreement between you and Oracle.

# Contents

| 1.1 | References                                           | 1-3 |
|-----|------------------------------------------------------|-----|
| Fea | ature Activation Overview                            |     |
| 2.1 | Definition of Activation for the FABR Feature        | 2-1 |
| 2.2 | Pre-Feature Activation Overview                      | 2-2 |
| 2.3 | Feature Activation Execution Overview                | 2-3 |
| 2.4 | Post-Feature Activation Overview                     | 2-4 |
| Fea | ature Deactivation Overview                          |     |
| 3.1 | Pre-Feature Deactivation Overview                    | 3-1 |
| 3.2 | Feature Deactivation Overview                        | 3-1 |
| 3.3 | Post-Feature Deactivation Overview                   | 3-2 |
| Fea | ature Activation Preparation                         |     |
| 4.1 | System Topology Check                                | 4-1 |
| 4.2 | Perform Health Check                                 | 4-3 |
| Fea | ature Activation                                     |     |
| 5.1 | Pre-Activation Procedures                            | 5-1 |
| ļ   | 5.1.1 Perform Health Check (Pre-Feature Activation)  | 5-2 |
| 5.2 | Activation Procedures                                | 5-4 |
| ļ   | 5.2.1 Feature Activation                             | 5-4 |
| 5.3 | Post-Activation Procedures                           | 5-9 |
| !   | 5.3.1 Perform Health Check (Post-Feature Activation) | 5-9 |
| Fea | ature Deactivation                                   |     |
| 6.1 | Pre-Deactivation Procedures                          | 6-1 |

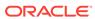

|   | 6.1.1 Perform Health Check (Pre-Feature Deactivation)  | 6-1 |
|---|--------------------------------------------------------|-----|
|   | 6.2 Deactivation Procedures                            | 6-3 |
|   | 6.2.1 Feature Deactivation                             | 6-3 |
|   | 6.3 Post-Deactivation Procedures                       | 6-8 |
|   | 6.3.1 Perform Health Check (Post-Feature Deactivation) | 6-8 |
| _ | English day Notes                                      |     |
| / | Engineering Notes                                      |     |
|   | 7.1 Sample Output of Activation (Active NOAM)          | 7-1 |
|   | 7.2 Sample Output of Deactivation (Active NOAM)        | 7-3 |

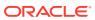

# My Oracle Support

My Oracle Support (https://support.oracle.com) is your initial point of contact for all product support and training needs. A representative at Customer Access Support can assist you with My Oracle Support registration.

Call the Customer Access Support main number at 1-800-223-1711 (toll-free in the US), or call the Oracle Support hotline for your local country from the list at <a href="http://www.oracle.com/us/support/contact/index.html">http://www.oracle.com/us/support/contact/index.html</a>. When calling, make the selections in the sequence shown below on the Support telephone menu:

- 1. Select 2 for New Service Request.
- 2. Select **3** for Hardware, Networking and Solaris Operating System Support.
- **3.** Select one of the following options:
  - For Technical issues such as creating a new Service Request (SR), select 1.
  - For Non-technical issues such as registration or assistance with My Oracle Support, select 2.

You are connected to a live agent who can assist you with My Oracle Support registration and opening a support ticket.

My Oracle Support is available 24 hours a day, 7 days a week, 365 days a year.

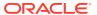

# Acronyms and Terminology

Listed below is an alphabetized list of acronyms used in the document:

Table Acronyms and Terminology

| Acronym  | Definition                                                                                                    |
|----------|----------------------------------------------------------------------------------------------------|
| BNS      | Broadband Networking Solutions                                                                                                    |
| ComAgent | Communication Agent. An EXG common infrastructure component delivered as part of a common plug-in that uses the COMCOL MX framework in support of communicating Stack Events between EXG application processes on different servers. |
| DA-MP    | Diameter Agent Message Processor                                                                                                    |
| DB       | Database                                                                                                    |
| DP       | Data Processor                                                                                                    |
| DSR      | Diameter Signaling Router                                                                                                    |
| FABR     | Full-Address Based Resolution                                                                                                    |
| FOA      | First Office Application                                                                                                    |
| GUI      | Graphical User Interface                                                                                                    |
| НА       | High Availability                                                                                                    |
| IMI      | Internal Management Interface                                                                                                    |
| IP       | Internet Protocol                                                                                                    |
| MP       | Message Processing or Message Processor                                                                                                    |
| NE       | Network Element                                                                                                    |
| NOAM     | Network OAM                                                                                                    |
| OAM      | Operations, Administration and Maintenance                                                                                                    |
| SDS      | Subscriber Database Server                                                                                                    |
| SOAM     | System OAM                                                                                                    |
| SSH      | Secure Shell                                                                                                    |
| UI       | User Interface                                                                                                    |
| VIP      | Virtual IP                                                                                                    |
| VPN      | Virtual Private Network                                                                                                    |
| XMI      | External Management Interface                                                                                                    |

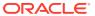

# What's New in This Guide

This section introduces the documentation updates for release 9.0.0.0.0.

Release 9.0.0.0.0- F79475-01, April 2023

No updates made to this document.

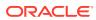

1

# Purpose and Scope

This document defines the procedure that is executed to activate the Full-Address Based Resolution (FABR) feature on a DSR network element (NE). This procedure is run in either of the following scenarios:

- As part of a new DSR installation, after the standard DSR installation is complete (before the NE is in service).
- On an in-service DSR NE, where the FABR feature is activated during a planned maintenance window to minimize the impact to network traffic.

This document also provides a procedure to deactivate FABR after it has been activated, see the Feature Deactivation section.

Configuration of FABR and Communication Agent (ComAgent) following successful activation is beyond the scope of this document. After successful activation, the crafts person is expected to configure ComAgent and FABR in that order for proper operation of FABR. For more information, see *Diameter Signaling Router Full Address Based Resolution (FABR) User's Guide*.

No additional software installation is required before executing this procedure. The standard DSR installation procedure has loaded all of the required software, even if the FABR feature is activated later.

#### 1.1 References

 Oracle Communications Diameter Signaling Router Full Address Based Resolution User Guide

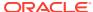

#### Feature Activation Overview

This section lists the required materials and information needed to activate the feature. In addition, the sections Pre-Feature Activation Overview through Post-Feature Deactivation Overview provide estimates of the time required to run the procedure. These tables can be used to estimate the total time necessary to complete the feature activation. The timing values shown are estimates only. Use these tables to plan the timing of the activation, not to run the procedure. The detailed procedure steps to be run are described in Feature Activation.

#### 2.1 Definition of Activation for the FABR Feature

The precise meaning of activation varies from feature to feature. This section briefly defines what activation means with respect to the FABR feature.

The main components of a FABR system include the FABR (DSR) application, the subscriber database (hosted by the DP/SDS system that supports one or more DPs), and the Communication Agent (ComAgent) which provides reliable connectivity and load sharing of multiple DP servers from the FABR application.

ComAgent is a component, which is also used by other features to enable connectivity to servers required by such features. Hence, ComAgent, as a component, is not unique to FABR. However, certain aspects of this component are used by FABR to provide connectivity to the DP servers. Configuration or provisioning of these aspects of ComAgent is beyond the scope of this document. However, the activation procedure initializes the ComAgent component in such a way that it becomes possible to further configure or provision this component for use by FABR.

The configuration and setup of the DP/SDS is beyond the scope of this document. The configuration and setup of FABR (DSR) application and ComAgent (on DSR) post activation is beyond the scope of this document.

All software required to run FABR is available by default as part of a DSR release installation or upgrade. This includes the ComAgent libraries and GUI/OAM code required to configure communication with the subscriber database. The process of activating the feature simply makes proper use of software elements and file system files that are already present, to change the behavior of the DSR NE.

Before FABR feature activation, there are no FABR menu items visible on the SOAM GUI, and there is no FABR related processing taking place on the DA-MP(s).

All ComAgent related menu items are present on the NOAM GUI, allowing full ComAgent configuration and provisioning. The ComAgent managed objects are under the Communication Agent folder on the GUI menu. For the ComAgent, this means that the top level Communication Agent folder is visible on the Main Menu, for example, the ComAgent Configuration screens (Remote servers, Connection Groups, and Routed Services), and the ComAgent Maintenance screens (Connection Status, Routed Services Status, HA Services Status) are visible.

After feature activation, all selectable FABR menu items are present on the SOAM GUI, allowing full FABR configuration and provisioning. Specifically, for FABR application, the top-

level FABR folder is visible on the Main Menu, and a new entry is added to the **Application** table under **Maintenance** option in **Diameter**, showing FABR and its state. After successful feature activation, a Connection Group named DpSvcGroup is added, to the Connection Groups screen, a Routed Service named DpService is added to the Routed Services screen and is mapped to use the DpSvcGroup Connection Group at default priority 10.

#### After activation:

The DA-MP(s) are prepared to act on FABR and ComAgent configuration and provisioning information entered at and replication from the NOAM (in case of ComAgent configuration or provisioning) and SOAM (in case of FABR configuration or provisioning).

#### Note:

Once the FABR feature is activated, it is not automatically enabled. Activation simply means the mechanism for provisioning FABR behavior is in place. But the DA-MP(s) acts on FABR provisioning information only after FABR has been enabled (using the **Application** screen under **Maintenance** option in **Diameter**). FABR should not be enabled until after the appropriate provisioning data has been entered. FABR provisioning is beyond the scope of this document. Furthermore, for proper operation of FABR, Communication Agent and FABR applications assume the Remote server IP addresses are routable or reachable. However, these networking setup or concerns are beyond the scope of the activation procedure.

#### 2.2 Pre-Feature Activation Overview

The pre-activation procedures shown in the following table can be run outside a maintenance window if required. Procedure completion times shown here are estimates. Times may vary due to differences in database size, network configuration and loading, user experience, and user preparation.

Table 2-1 Pre-Feature Activation Overview

| Procedure                | Elapsed Time (Hours:Minutes) |            | Tas | sks                                                                                                    | Impact |
|--------------------------|------------------------------|------------|-----|----------------------------------------------------------------------------------------------------|--------|
|                          | This Step                    | Cumulative |     |                                                                                                    |        |
| System Topology<br>Check | 0:20                         | 0:20       | •   | Verify Network Element Configuratio n data. Verify System Group Configuratio n data. Analyze and plan DA-MP restart sequence. | None   |

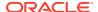

Table 2-1 (Cont.) Pre-Feature Activation Overview

| Procedure               | Elapsed Time (Hours:Minutes) |      | Tasks |                                                                   | Impact |
|-------------------------|------------------------------|------|-------|-------------------------------------------------------------------|--------|
| Perform Health<br>Check | 0:05                         | 0.25 | •     | Verify DSR release. Verify server status. Log all current alarms. | None   |

## 2.3 Feature Activation Execution Overview

The procedures shown in the following table are run inside a single maintenance window. Procedure completion times shown here are estimates. Times may vary due to differences in database size, network configuration and loading, user experience, and user preparation.

**Table 2-2** Feature Activation Execution Overview

| Procedure                                            | Elapsed Time (Hours:Minutes) |            | Tasks |                                                                                                    | Impact |
|------------------------------------------------------|------------------------------|------------|-------|----------------------------------------------------------------------------------------------------|--------|
|                                                      | This Step                    | Cumulative |       |                                                                                                    |        |
| Perform Health<br>Check (Pre-<br>Feature Activation) | 0:05                         | 0:05       | •     | Verify DSR release. Verify proper FABR feature state. Verify server status. Log all current alarms. | None   |

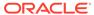

Table 2-2 (Cont.) Feature Activation Execution Overview

| Procedure          | Elapsed Time (Hou | ırs:Minutes) | Tas | ks                                                                                                    | Impact            |
|--------------------|-------------------|--------------|-----|----------------------------------------------------------------------------------------------------|-------------------|
| Feature Activation | 0:20              | 0.25         |     | Log out of NOAM or SOAM GUI. SSH to active NOAM. Log in as admusr. Change directory to /usr/ TKLC/dsr/ prod/maint/ loaders/. Run the feature activation script. Log into SOAM GUI. Verify the FABR Folder. Verify Maintenance screen. Log into NOAM GUI. Verify Maintenance screen. Close SSH connections to NOAM. | FABR is activated |

## 2.4 Post-Feature Activation Overview

The procedures shown in the following table are run inside a maintenance window. Procedure completion times shown here are estimates. Times may vary due to differences in database size, network configuration and loading, user experience, and user preparation.

**Table 2-3 Post-Feature Activation Overview** 

| Procedure                                                | Elapsed Time (Hours:Minutes) |            | Tas | sks                                                       | Impact                         |
|----------------------------------------------------------|------------------------------|------------|-----|-----------------------------------------------------------|--------------------------------|
|                                                          | This Step                    | Cumulative |     |                                                           |                                |
| Perform Health<br>Check (Post-<br>Feature<br>Activation) | 0:05                         | 0:05       | •   | Verify server<br>status.<br>Log all<br>current<br>alarms. | FABR has been activated on DSR |

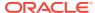

## **Feature Deactivation Overview**

#### 3.1 Pre-Feature Deactivation Overview

The procedures shown in the following table are run inside a maintenance window. Deactivation procedure times are only estimates as the reason to run a deactivation has a direct impact on any additional deactivation preparation that must be done. Times may vary due to differences in database size, network configuration and loading, user experience, and user preparation.

Table 3-1 Pre-Feature Deactivation Overview

| Procedure                                                 | Elapsed Time<br>(Hours:Minutes) | Elapsed Time<br>(Hours:Minutes) | Tasks                                                                                                    | Impact |
|-----------------------------------------------------------|---------------------------------|---------------------------------|----------------------------------------------------------------------------------------------------|--------|
|                                                           | This Step                       | Cumulative                      |                                                                                                    |        |
| Perform Health<br>Check (Pre-<br>Feature<br>Deactivation) | 0:05                            | 0:05                            | <ul> <li>Verify DSR release.</li> <li>Verify proper FABR feature state.</li> <li>Verify server status.</li> <li>Log current alarms.</li> </ul> | None   |

#### 3.2 Feature Deactivation Overview

The procedures shown in the following table are run inside a maintenance window. Deactivation procedure times are only estimates as the reason to run a deactivation has a direct impact on any additional deactivation preparation that must be done. Times may vary due to differences in database size, network configuration and loading, user experience, and user preparation.

**Table 3-2 Feature Deactivation Overview** 

| Procedure | Elapsed Time (Hours:Minutes) |  | Tasks | Impact |
|-----------|------------------------------|--|-------|--------|
|           | This Step Cumulative         |  |       |        |

Table 3-2 (Cont.) Feature Deactivation Overview

| Procedure               | Elapsed Time (Hou | ırs:Minutes) | Tasl | ks                                                                                                    | Impact              |
|-------------------------|-------------------|--------------|------|----------------------------------------------------------------------------------------------------|---------------------|
| Deactivation Setup      | 0:30              | 0:30         |      | The reason to deactivate has a direct impact on any additional back-out preparation that must be done. Since not all possible reasons can be predicted ahead of time, only estimates are given here. Execution time will vary.                                            | None                |
| Feature<br>Deactivation | 0:20              | 0:50         |      | Log out of active. NOAM/ SOAM GUI. SSH into active NOAM. Log in as admusr. Change directory to /usr/ TKLC/dsr/ prod/maint/ loaders/ Run the feature deactivation script. Log into NOAM or SOAM GUI. Verify the FABR folder. Log into NOAM GUI. Verify Maintenance screen. | FABR is deactivated |

# 3.3 Post-Feature Deactivation Overview

The procedures shown in the following table are run inside a maintenance window. Deactivation procedure times are only estimates as the reason to run a deactivation has a direct impact on any additional deactivation preparation that must be done.

Times may vary due to differences in database size, network configuration and loading, user experience, and user preparation.

**Table 3-3 Post-Feature Deactivation Overview** 

| Procedure                                                  | Elapsed Time (Hours:Minutes) |            | Tasks                                                                   | Impact |
|------------------------------------------------------------|------------------------------|------------|-------------------------------------------------------------------------|--------|
|                                                            | This Step                    | Cumulative |                                                                         |        |
| Perform Health<br>Check (Post-<br>Feature<br>Deactivation) | 0:05                         | 0:05       | <ul><li>Verify server status.</li><li>Log all current alarms.</li></ul> | None   |

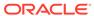

4

# Feature Activation Preparation

This section provides detailed procedures to prepare a system for FABR feature activation. These procedures are run outside a maintenance window.

## 4.1 System Topology Check

This procedure is part of feature activation preparation and is used to verify the system topology of the DSR network and servers.

- 1. Log in to the NOAM VIP GUI, establish a GUI session on the NOAM server by using the VIP address of the NOAM server.
- 2. Open the web browser and enter the URL, http://<Primary NOAM VIP IP Address>
- 3. Log in as the guiadmin user.

Figure 4-1 Oracle System Login

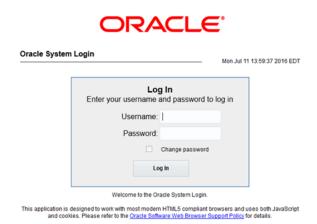

- 4. Verify the network configuration data.
- 5. Expand the Configuration option, click Networking and select Networks.

Figure 4-2 Networks Folder

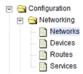

**6.** Select the site specific network element tab.

Figure 4-3 Network Element Tab

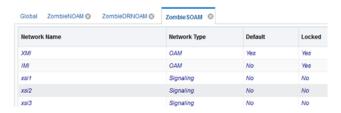

7. Click Report.

Figure 4-4 Report

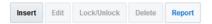

**8.** Verify if the configuration data is correct for your network. **Save** or **Print** this report to keep copies for future reference.

Figure 4-5 Save or Print

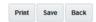

Verify the server configuration. Expand the Configuration and click the Server Groups option.

Figure 4-6 Server Groups

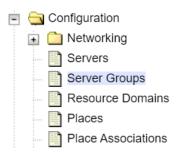

10. Click Report.

Figure 4-7 Report

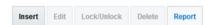

**11.** Verify if the configuration data is correct for your network. **Save** or **Print** this report to keep copies for future reference.

Figure 4-8 Save or Print

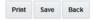

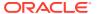

12. Analyze and plan the DA-MP restart sequence. Analyze the system topology and plan for any DA-MPs, which will be out-of-service during the feature activation sequence. Analyze system topology gathered in Step 5 and Step 9. Determine exact sequence which DA-MP servers will be restarted (with the expected out-of-service periods).

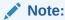

It is recommended that no more than 50% of the MPs be restarted at once.

If this procedure fails, contact My Oracle Support (MOS) for assistance.

#### 4.2 Perform Health Check

This procedure is part of feature activation preparation and is used to determine the health and status of the DSR release network and servers. This step may be run multiple times, but must also be run at least once within the time frame of 24 to 36 hours before the start of the maintenance window in which the feature activation takes place.

Log in to the NOAM VIP GUI, establish a GUI session on the NOAM server by using the VIP address of the NOAM server.

1. Open the web browser and enter the URL:

http://<Primary NOAM VIP IP Address>

2. Log in as the guiadmin user.

Figure 4-9 Oracle System Login

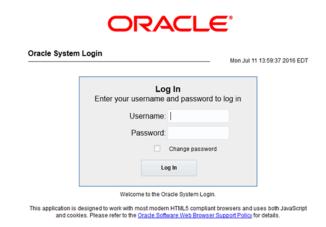

3. Expand **Status & Manage** option and click **Server** to verify the server status.

Figure 4-10 Server Folder

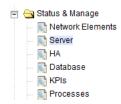

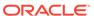

4. Verify if Server Status is Normal (Norm) for: Alarm (Alm), Database (DB), Reporting Status, and Processes (Proc).

Figure 4-11 Server Status

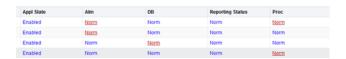

Do not proceed to feature activation if any of the above states are not Norm. If any of these are not Norm, corrective action should be taken to restore the non-Norm status to Norm before proceeding with the feature activation. If the Alarm (Alm) status is not Norm but only Minor alarms are present, it is acceptable to proceed with the feature activation. If there are Major or Critical alarms present, these alarms should be analyzed prior to proceeding with the feature activation. The activation may be able to proceed in the presence of certain Major or Critical alarms.

5. Log current alarms, expand Alarms & Events option and click View Active.

Figure 4-12 View Active Folder

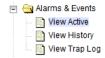

6. Click Report.

Figure 4-13 Report

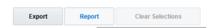

7. Verify if the configuration data is correct for your network. **Save** or **Print** this report to keep copies for future reference.

Figure 4-14 Save or Print

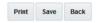

If this procedure fails, contact My Oracle Support (MOS) for assistance.

### **Feature Activation**

Before feature activation, perform the system health check in Perform Health Check. This check ensures that the system is ready for feature activation. Performing the system health check determines which alarms are present in the system and if feature activation can proceed with alarms.

#### Figure 5-1 Warning

#### \*\*\*\*\* WARNING \*\*\*\*\*

If there are servers in the system, which are not in Normal state, these servers should be brought to the Normal or the Application Disabled state before the feature activation process is started.

If alarms are present on the server, contact Error! Reference source not found, to diagnose those alarms and determine whether they need to be addressed or if it is safe to proceed with the feature activation.

Read the following notes on feature activation procedures:

- Where possible, command response outputs are shown as accurately as possible.
   Exceptions are as follows:
  - Session banner information such as time and date.
  - System-specific configuration information such as hardware locations, IP addresses, and host names.
  - ANY information marked with "XXXX" or "YYYY" where appropriate, instructions are provided to determine what output should be expected in place of "XXXX or YYYY".
  - Aesthetic differences unrelated to functionality such as browser attributes: window size, colors, tool bars, and button layouts.
- After completing each step and at each point where data is recorded from the screen, the technician performing the feature activation must track each step. The technician must track each iteration of the step that is executed.
- Captured data is required for future support reference.

#### 5.1 Pre-Activation Procedures

#### **Perform Health Check**

This procedure is used to determine the health and status of the network and servers. This must be run at the start of every maintenance window.

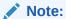

The health check procedure below is the same as the health check procedure described in Perform Health Check when preparing for feature activation, but it is repeated here to emphasize that it is being rerun if the procedure was performed outside the maintenance window.

## 5.1.1 Perform Health Check (Pre-Feature Activation)

This procedure provides steps to perform the required health checks.

Log in to the SOAM VIP GUI, establish a GUI session on the SOAM server by using the VIP address of the SOAM server.

1. Open the web browser and enter the URL:

http://<Primary\_SOAM\_VIP\_IP\_Address>

2. Log in as the guiadmin user.

Figure 5-2 Oracle System Login

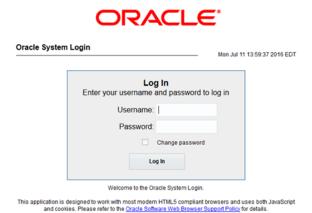

- 3. Under the Main Menu, verify if the FABR folder is not present.
- Log in to the NOAM VIP GUI, establish a GUI session on the NOAM server by using the VIP address of the NOAM server.
- 5. Open the web browser and enter the URL:

```
http://<Primary NOAM VIP IP Address>
```

6. Log in as the guiadmin user.

Figure 5-3 Oracle System Login

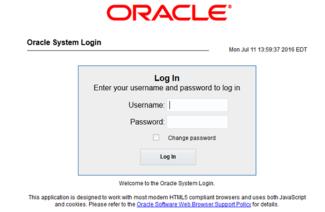

7. Verify the server status, expand **Status & Manage** option and click **Server**.

Figure 5-4 Server

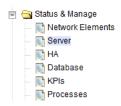

8. Verify if the Server Status is Normal (Norm) for: Alarm (Alm), Database (DB), Reporting Status, and Processes (Proc).

Figure 5-5 Server Status

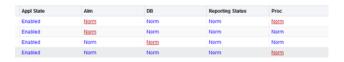

Do not proceed to feature activation if any of the above states are not Norm. If any of these are not Norm, corrective action should be taken to restore the non-Norm status to Norm before proceeding with the feature activation.

If the Alarm (Alm) status is not Norm but only Minor alarms are present, it is acceptable to proceed with the feature activation. If there are Major or Critical alarms present, these alarms should be analyzed before proceeding with the feature activation. The activation may be able to proceed in the presence of certain Major or Critical alarms. Contact My Oracle Support (MOS) for assistance as necessary.

9. Verify the Server Configuration, expand Configuration option and click Server Groups.

Figure 5-6 Server Groups

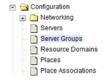

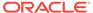

Verify if the configuration data is correct for your network.

10. Log current alarms, expand Alarms & Events option and click View Active.

Figure 5-7 Alarms and Events

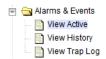

11. Click Report.

Figure 5-8 Report

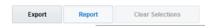

**12.** Verify if the configuration data is correct for your network. **Save** or **Print** this report to keep copies for future reference.

Figure 5-9 Save or Print

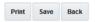

If this procedure fails, contact My Oracle Support (MOS) for assistance.

#### 5.2 Activation Procedures

This section provides the detailed procedure for the feature activation. These procedures are run inside a maintenance window.

#### 5.2.1 Feature Activation

This procedure provides detailed steps for FABR feature activation.

1. Log out from any active NOAM and/or SOAM GUI sessions.

Figure 5-10 Logout

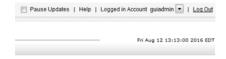

- 2. Establish an SSH session to the NOAM VIP. Log in as admusr.
- 3. Navigate to the feature activation directory by running the following command:

\$ cd /usr/TKLC/dsr/prod/maint/loaders/

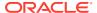

- **4.** Run the feature activation script using the following command:
  - \$ ./featureActivateDeactivate

Figure 5-11 Feature Activation Script

```
$ ./featureActivateDeactivate
Select Activate.
You want to Activate or Deactivate the Feature :
1.Activate
2.Deactivate
Enter your choice :
Select FABR.
List of Feature you can Activate :
1.RBAR
2.FABR
3.Mediation
4.LoadGen
5.GLA
6.MAP Interworking
7.DTLS
8.DCA Framework
9.DCA Application
Select the SOAM site for which the application will be activated:
Note: As an alternative, you can also activate on all SOAM sites:
The Active SO server configured in the Topology are
  Jetta-SO-2
 Enter your choice on which SO you want to Activate or Deactivate the Feature
```

Refer to Sample Output of Activation (Active NOAM) for output example.

5. Establish a GUI session on the Active SOAM Server by using IP address of the SOAM server. Open the web browser and enter the following URL:

```
http://<Active SOAM IP Address>
```

6. Log in as the guiadmin user.

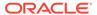

Figure 5-12 Oracle System Login

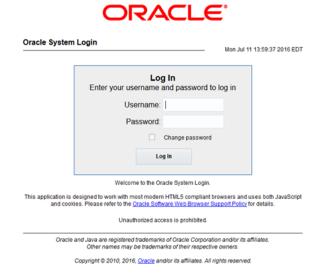

7. Verify if the FABR folder is visible. Locate and verify the FABR folder from Main Menu, check if it is visible and verify if the configuration folder items are present.

Figure 5-13 Configuration Folder

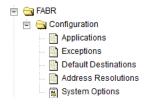

8. Verify if the application maintenance screen is visible. Verify if the FABR application is present in the Application Status screen. Expand the **Diameter** option, click **Maintenance** and select **Applications**.

Figure 5-14 Application Status

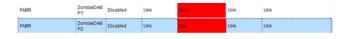

Verify if the FABR status is uninitialized. The following data should be displayed:

- Admin State = Disabled
- Operational Status = Unk
- Operational Reason = Unk
- Congestion Level = Unk

Where, Unk means Unknown.

9. In the stand by SOAM GUI, repeat the verification step 5 up to step 8.

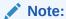

If the verifications for the standby SOAM differ from the active SOAM, stop and contact My Oracle Support (MOS).

- 10. Establish a GUI session on the SOAM Server by using the VIP address of the SOAM server. Open the web browser and enter the URL http://<Active SOAM IP Address>
- 11. Log in as the guiadmin user.

Figure 5-15 Oracle System Login

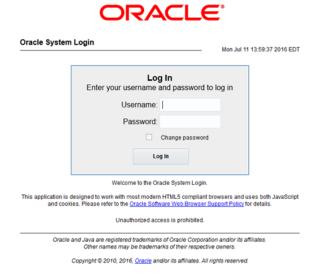

12. Restart DA-MPs. Multiple iterations of this step may be executed during the feature activation procedure. This is dependent on the number of DA-MP servers within your system. Make a written record of the number of times the step was performed. It is recommended that no more than 50% of the DA-MPs be restarted at once. Expand the **Status & Manage** and click the option **Server.** 

Figure 5-16 Server Folder

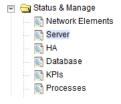

Select the desired DA-MPs, use the **Ctrl** button to select multiple DA-MPs at once.

- 13. Click Restart.
  - a. Click OK to confirm.
  - b. Verify the server changes to the Err state and wait until it returns to the Enabled/ Norm state.

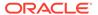

- Repeat for the additional DA-MPs.
- **14.** Enable the application. Expand the **Diameter** option, click **Maintenance** and select **Applications**. Select the MP servers on which FABR is present, press **Ctrl** to select multiple servers at once. Click **Enable**.

Figure 5-17 Enable

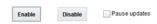

15. Click **OK** to confirm the operation.

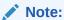

If ComAgent remote server DP connections have not already been setup, you will receive the following **Status** after enabling:

#### Figure 5-18 Status

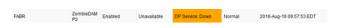

#### Note:

If not already done so, refer *Diameter Signaling Router Full Address Based Resolution (FABR) User's Guide* to configure the needed ComAgent connections.

- **16.** Complete the FABR configuration. Follow the instructions in *Diameter Signaling Router Full Address Based Resolution (FABR) User's Guide* to complete FABR configuration.
- 17. In the SOAM VIP GUI, verify if the application maintenance screen is visible. Assuming SDS is installed, and ComAgent remote server connections are configured, the following should be displayed. Expand the **Diameter** option, click **Maintenance** and select **Applications**.

Figure 5-19 Applications Folder

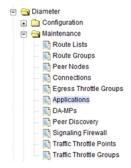

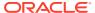

Verify if the FABR status is initialized. The following data should be displayed:

- Admin State = Enabled
- Operational Status = Available
- Operational Reason = Normal
- Congestion Level = Normal

#### Figure 5-20 FABR Status

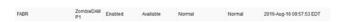

If this procedure fails, contact My Oracle Support (MOS) for assistance.

#### 5.3 Post-Activation Procedures

This section describes the procedures to be followed after FABR feature activation.

#### 5.3.1 Perform Health Check (Post-Feature Activation)

This procedure is used to determine the health and status of the DSR release network and servers. If this procedure fails, contact My Oracle Support (MOS) and ask for assistance.

1. Log in to the NOAM VIP GUI. Establish a GUI session on the NOAM server by using the VIP address of the NOAM server. Open the web browser and enter the URL:

http://<Primary NOAM VIP IP Address>

2. Log in as the guiadmin user.

Figure 5-21 Oracle System Login

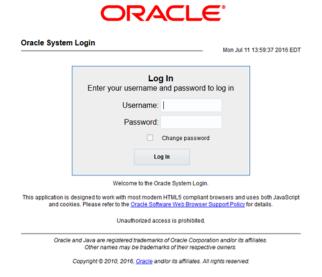

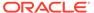

3. Verify the server status. Expand **Status & Manage** option and click **Server**.

Figure 5-22 Server Folder

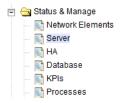

4. Verify all Server Status is Normal (Norm) for: Alarm (Alm), Database (DB), Reporting Status, and Processes (Proc).

Figure 5-23 Server Status

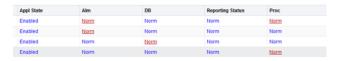

5. Log current alarms. Expand Alarms & Events option and click View Active

Figure 5-24 Alarms

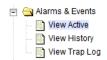

6. Click Report.

Figure 5-25 Report

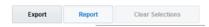

7. Click **Save** or **Print**. Keep the report copies for future reference.

Figure 5-26 Save or Print

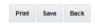

Compare this alarm report with those gathered in the pre-activation procedures. If this procedure fails, contact My Oracle Support (MOS) for assistance.

6

## **Feature Deactivation**

This section describes the FABR feature deactivation procedure. Run this section only if there is a problem and it is desired to revert back to the pre-activation version of the software. In general, as long as there are no Application Routing Rules using the FABR application, it will have no impact on the system and does not need to be deactivated. The deactivation procedure will cause all the FABR related configuration data (including the ComAgent DP service related configuration and Application Routing Rules using FABR) to be removed. The crafts person must ensure that this is acceptable.

#### 6.1 Pre-Deactivation Procedures

Before beginning the feature deactivation, complete the pre-deactivation procedure described below.

#### 6.1.1 Perform Health Check (Pre-Feature Deactivation)

This procedure is used to determine the health and status of the DSR network and servers. This procedure performs a health check. If this procedure fails, contact My Oracle Support (MOS) for assistance.

1. Log in to the SOAM VIP GUI. Establish a GUI session on the SOAM server by using the VIP address of the SOAM server. Open the web browser and enter the URL:

```
http://<Primary SOAM VIP IP Address>
```

2. Log in as the quiadmin user.

Figure 6-1 Oracle System Login

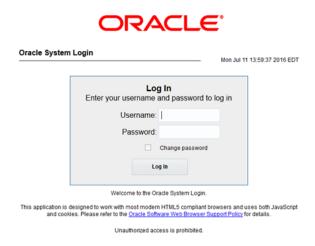

In the SOAM VIP GUI, verify if the FABR folder is visible. Locate and verify the FABR folder from Main Menu is visible and the configuration folder items are present.

Figure 6-2 Configuration Folder

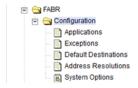

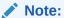

It should only be present after feature activation, so if it is not present, then the feature is already deactivated and there is no need to complete this deactivation procedure.

4. Log in to the NOAM VIP GUI. Establish a GUI session on the NOAM server by using the VIP address of the NOAM server. Open the web browser and enter the URL:

http://<Primary NOAM VIP IP Address>

5. Log in as the guiadmin user.

Figure 6-3 Oracle System Login

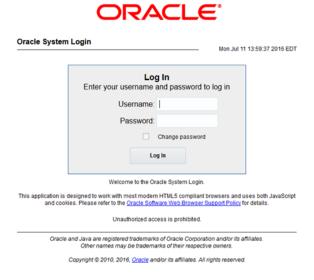

**6.** Verify the server status. Expand **Status & Manage** option and click **Server**.

Figure 6-4 Server Folder

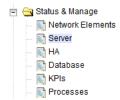

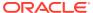

7. Verify if all Server Status is Normal (Norm) for: Alarm (Alm), Database (DB), Replication Status, and Processes (Proc).

Figure 6-5 Server Status

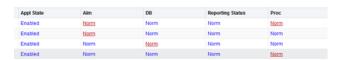

8. Log the current alarms. Expand Alarms & Events option and click View Active.

Figure 6-6 Alarms

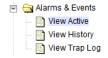

9. Click Report.

Figure 6-7 Report

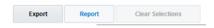

**10.** Verify if the configuration data is correct for your network. **Save** or **Print** this report to keep copies for future reference.

Figure 6-8 Save or Print

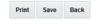

Compare this alarm report with those gathered in the pre-activation procedures.

If this procedure fails, contact My Oracle Support (MOS) for assistance.

#### 6.2 Deactivation Procedures

This chapter describes the FABR feature deactivation procedures.

#### 6.2.1 Feature Deactivation

This section provides the detailed steps of the FABR deactivation procedures.

1. Log in to the SOAM VIP GUI. Establish a GUI session on the SOAM server by using the VIP address of the SOAM server. Open the web browser and enter the URL:

2. Log in as the guiadmin user.

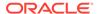

Figure 6-9 Oracle System Login

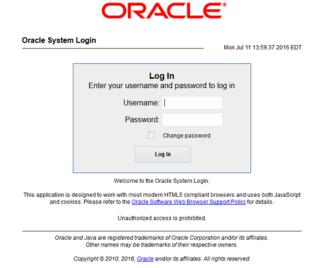

Disable FABR application, expand the **Diameter** option, click **Maintenance** and select **Applications**.

Figure 6-10 Applications Folder

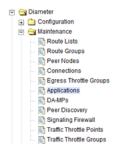

4. Select the FABR applications to disable, click **Disable**.

Figure 6-11 Disable

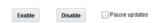

- 5. Click **OK** to confirm.
- 6. Log out of any active NOAM and/or SOAM GUI sessions.

Figure 6-12 Log out GUI

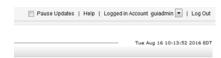

7. Establish a SSH session to the NOAM VIP. Log in as admusr.

- 8. Navigate to the feature activation directory by running the command:
  - \$ cd /usr/TKLC/dsr/prod/maint/loaders/
- In the NOAM VIP GUI, run the feature activation script by running the following command:
  - \$ ./featureActivateDeactive

#### Figure 6-13 Run Script

```
$ ./featureActivateDeactivate
Select Deactivate.
You want to Activate or Deactivate the Feature :
1.Activate
2.Deactivate
Enter your choice :
Select FABR.
Which Feature you want to DeActivate :
1.RBAR
2.FABR
3.Mediation
4.LoadGen
5.GLA
6.MAP Interworking
7.DTLS
8.DCA Framework
9.DCA Application
Select the SOAM site for which the application will be Deactivated:
Note: As an alternative, you can also deactivate on all SOAM sites:
The Active SO server configured in the Topology are
2. ALL SOS
Enter your choice on which SO you want to Activate or Deactivate the Feature
```

Refer to Sample Output of Deactivation (Active NOAM) for sample output.

**10.** Log in to the active SOAM GUI, establish a GUI session on the active SOAM server by using IP address of the SOAM server. Open the web browser and enter the URL:

```
http://<Primary_SOAM_VIP_IP_Address>
```

11. Log in as the guiadmin user.

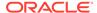

Figure 6-14 Oracle System Login

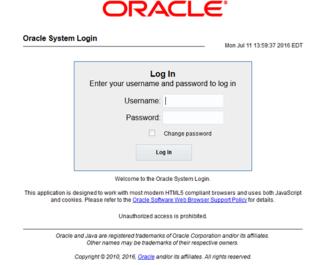

- 12. In the active SOAM GUI, verify if the FABR folder is not visible under Main Menu.
- 13. In the standby SOAM GUI repeat verification steps. Repeat Step 10, Step 11 and Step 12 for the standby SOAM.

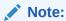

If the verifications for the standby SOAM differ from the Active SOAM, stop and contact My Oracle Support (MOS).

**14.** Log in to the SOAM VIP GUI. Establish a GUI session on the SOAM server by using the VIP address of the SOAM server. Open the web browser and enter the URL:

http://<Active\_SOAM\_IP\_Address>

15. Log in as the guiadmin user.

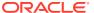

Figure 6-15 Oracle System Login

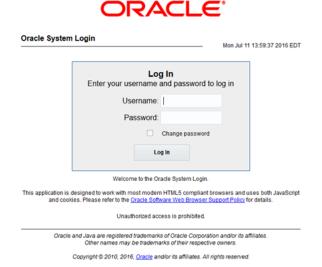

16. In the SOAM VIP GUI, restart the DA-MPs. Multiple iterations of this step may be executed during the feature deactivation procedure. This is dependent on the number of DA-MP servers within your system. Make a written record of the number of times the step was performed. It is recommended that no more than 50% of the DA-MPs be restarted at once. Expand Status & Manage option and click Server.

Figure 6-16 Server Folder

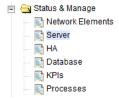

- 17. Select the desired DA-MPs, press Ctrl to select multiple DA-MPs at once. Click Restart.
  - a. Click **OK** to confirm.
  - b. Verify if the server changes to the Err state and wait until it returns to the Enabled/Norm state.
  - c. Repeat for the additional DA-MPs.
- **18.** In the SOAM VIP GUI, verify the maintenance screen. Expand the **Diameter** option, click **Maintenance** and select **Applications**.

Figure 6-17 Applications Folder

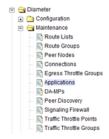

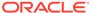

Verify if the FABR application is not present.

If this procedure fails, contact My Oracle Support (MOS) for assistance.

### 6.3 Post-Deactivation Procedures

To deactivate the FABR feature, follow the procedures in this chapter.

#### 6.3.1 Perform Health Check (Post-Feature Deactivation)

This procedure performs a post deactivation health check. This procedure is used to determine the health and status of the network and servers. If this procedure fails, contact My Oracle Support (MOS) for assistance.

 Log in to the NOAM VIP GUI. Establish a GUI session on the NOAM server by using the VIP address of the NOAM server. Open the web browser and enter the URL:

http://<Primary\_NOAM\_VIP\_IP\_Address>

2. Log in as the guiadmin user.

Figure 6-18 Oracle System Login

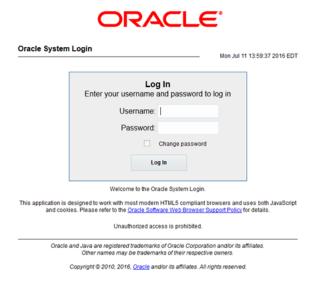

3. In the NOAM VIP GUI, verify the server status. Expand **Status & Manage** option and click **Server**.

Figure 6-19 Server Folder

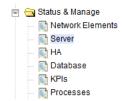

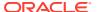

**4.** Verify if all Server Status is Normal (Norm) for: Alarm (Alm), Database (DB), Reporting Status, and Processes (Proc).

Figure 6-20 Server Status

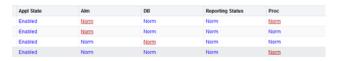

5. Log the current alarms. Expand Alarms & Events option and click View Active.

Figure 6-21 Alarms

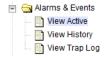

6. Click Report.

Figure 6-22 Report

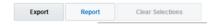

7. Verify if the configuration data is correct for your network. **Save** or **Print** this report to keep copies for future reference.

Figure 6-23 Save or Print

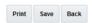

Compare this alarm report with those gathered in the pre-deactivation procedures.

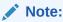

No routed service alarms should exist. These include the following alarms:

**Table 6-1** Alarm Condition

| Alarm - ID | Alarm Condition                                |
|------------|------------------------------------------------|
| 19820      | Communication Agent Routed Service Unavailable |
| 19821      | Communication Agent Routed Service Degraded    |

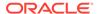

Table 6-1 (Cont.) Alarm Condition

| Alarm - ID | Alarm Condition                                                        |
|------------|------------------------------------------------------------------------|
| 19822      | Communication Agent Routed Service<br>Congested                        |
| 19823      | Communication Agent Routed Service Using Low-Priority Connection Group |

If this procedure fails, contact My Oracle Support (MOS) for assistance.

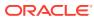

7

# **Engineering Notes**

**FIPS integrity verification test failed:** In DSR 7.1+, you may see 'FIPs integrity verification test failed' message displayed during the activation or deactivation output, this message is expected and harmless.

## 7.1 Sample Output of Activation (Active NOAM)

This is the sample output of the feature activation.

```
Execution of Activation/Deactivation Process Starts
Starting
     Activation/Deactivation process.... Executing
     /usr/TKLC/dsr/prod/maint/loaders/activate/load.fabrActivateAsourced
     script on
     E1B180NOAM1
Add COM Agent Routed service Configuration.
id=14
name=DPService
preDefined=No
editableOnGui=Yes
birthTime=12/31/1969 19:00:00.000
_____
Add COM Agent connection group for the DP service.
______
id=1
name=DPSvcGroup
preDefined=No
_____
Add DP Service and Connection group mapping.
______
routedServiceId=14
connGroupId=1
priority=10
Add FABR KPI group
KPI Group=FABR
Visibility=VIS SO
Add FABR Measurement groups
Add FABR Measurement groups
_____
Meas Group=Full Address Resolution
```

```
PerformanceVisibility=VIS SO
_____
Meas Group=Full Address Resolution Exception
Visibility=VIS SO
_____
______
Add FABR GUI Configuration Permissions.
______
appid=17
group id=7051group name=FABR Configuration Permissions
_____
Starting to Execute the Loaders on Mate server
______
Executing /usr/TKLC/dsr/prod/maint/loaders/activate/load.
fabrActivateAsourced script
on E1B280NOAM2
_____
FIPS integrity verification test failed.
name=DPService
preDefined=No
editableOnGui=Yes
birthTime=12/31/1969 19:00:00.000
_____
name=DPSvc
GrouppreDefined=No
______
routedServiceId=14
connGroupId=1
priority=10
______
KPI Group=FABR
Visibility=VIS SO
_____
Meas Group=Full Address Resolution Performance
Visibility=VIS SO
______
Meas Group=Full Address Resolution Exception
Visibility=VIS SO
______
Add FABR GUI Configuration Permissions.
______
appid=17
group id=7051
group name=FABR Configuration Permissions
_____
FIPS integrity verification test failed.
_____
The Active SO server configured in the Topology are
_____
 1. E1B380SOAM1
```

2. ALL SOs

Enter your choice on which SO you want to Activate or Deactivate the Feature:

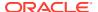

```
2Activate/Deactivate fabr on all SOs configured in the Topology
______
This is a 3 Tier Setup , So run the B sourced loaders on SO server :
E1B380SOAM1
Executing /usr/TKLC/dsr/prod/maint/loaders/activate/load.
fabrActivateBsourced script on E1B380SOAM1
FIPS integrity verification test failed.
_____
Current server is HA ACTIVE
_____
Add FABR to DsrApplication.
______
id=4
name=FABR
unavailableAction=ContinueRouting
avpInsertion=Yes
shutdownMode=Forced
shutdownTimer=0
resultCode=3002
vendorId=0
errorString=FABR Unavailable
resExhResultCode=3004
resExhVendorId=0
resExhErrorString=FABR Resource Exhausted
routeListId=-1
realm=
fqdn=
mcl=0
_____
Add FABR GUI Configuration Permissions.
_____
appid=17
group id=7051
group name=FABR Configuration Permissions
_____
FIPS integrity verification test failed.
_____
Executing the Loaders and Clearing Cache on Standby SO servers.
_____
There is no Standby/Spare SOAMP server configured in the Topology
______
[admusr@Jetta-NO-2 loaders]$
```

## 7.2 Sample Output of Deactivation (Active NOAM)

This is the sample output of the feature deactivation.

```
Execution of Activation/Deactivation Process Starts

Starting Activation/Deactivation process....

The Active SO server configured in the Topology are
```

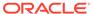

```
1. Jetta-SO-22.
ALL SOs
Enter your choice on which SO you want to Activate or Deactivate the
Feature:
1Verifying feature is activated or not on Jetta-SO-2
FIPS integrity verification test failed.
FABR is activated on Jetta-SO-2
_____
Executing /usr/TKLC/dsr/prod/maint/loaders/deactivate/
load.fabrDeactivateAsourced script on
Jetta-NO-2
_____
Hiding FABR KPI group and Measurement Groups
______
=== deleted 1 records ===
_____
Hiding FABR measurement groups
=== deleted 1 records ===
=== deleted 1 records ===
_____
Removing DP Service COM Agent Loader Entries
_____
Log path: /var/TKLC/db/filemgmt/dpservice deactivate.log
_____
Since remote servers are not deleted on FABR Deactivation, operator
manually delete all the remote server entries from configuration.
Removing FABR GUI permissions.
_____
=== deleted 1 records ===
_____
Starting to Execute the Loaders on Mate server
_____
Executing /usr/TKLC/dsr/prod/maint/loaders/deactivate/
load.fabrDeactivateAsourced
script on Jetta-NO-1
_____
FIPS integrity verification test failed.
_____
Removing FABR GUI permissions.
_____
=== deleted 1 records ===
FIPS integrity verification test failed.
______
This is a 3 Tier Setup , So run the B sourced loaders on SO server :
Executing /usr/TKLC/dsr/prod/maint/loaders/deactivate/
load.fabrDeactivateBsourced
script on Jetta-SO-2
FIPS integrity verification test failed.
_____
Current server is HA ACTIVE
```

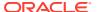

```
_____
Removing all ART rules pointing to FABR
_____
=== deleted 0 records ===
______
Removing applicationId=4(FABR) from the DSR Application Per Mp Table
_____
=== deleted 3 records ===
_____
Removing FABR from the DSR Application Table
_____
=== deleted 1 records ===
_____
Removing common DSR Application measurements for FABR
_____
=== deleted 1 records ===
=== deleted 1 records ===
=== deleted 1 records ===
=== deleted 1 records ===
=== deleted 1 records ===
=== deleted 1 records ===
=== deleted 1 records ===
_____
Removing FABR GUI permissions.
_____
=== deleted 1 records ===
FIPS integrity verification test failed.
_____
Executing the Loaders and Clearing Cache on Standby SO servers.
_____
Starting to Execute the Loaders on Mate server
______
Executing /usr/TKLC/dsr/prod/maint/loaders/deactivate/
load.fabrDeactivateBsourced
script on Jetta-SO-1
_____
FIPS integrity verification test failed.
_____
Current server is HA STANDBY
Removing common DSR Application measurements for FABR
_____
=== deleted 1 records ===
=== deleted 1 records ===
=== deleted 1 records ===
=== deleted 1 records ===
=== deleted 1 records ===
=== deleted 1 records ===
=== deleted 1 records ===
_____
Removing FABR GUI permissions.
=== deleted 1 records ===
FIPS integrity verification test failed.
_____
```

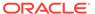

Do you want to activate/deactivate this feature on another System OAM  $\tt Server[Y/N]$  : n

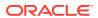